# Lewis & Clark How-To Guide

For additional information, please visit www.lclark.edu/offices/business/managed-print-services/

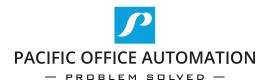

# How to Log Into the Copier

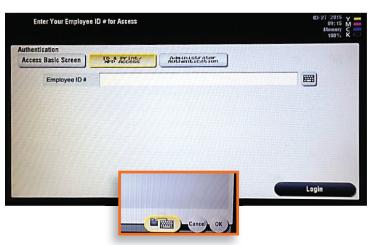

- Press the white box or keyboard icon before typing in your user Lewis & Clark ID number.
- Use the keypad number pad on the screen or off to the side to enter in your user Lewis & Clark ID number.
- Press OK when done then Login to completely log in.

Voice Guide

# How to Release Print Jobs

Select function to use.

After logging in, press the **Release** button to view the jobs that you have sent over to print.

Press the jobs that you want to print, highlighting the file. If you have multiple files to print, press the **Select All** button (right next to **Reset**) to highlight all of your files.

To print the highlighted jobs, press the **Start** button. If you would rather delete those files that are highlighted, press **Delete** instead of the **Start** button.

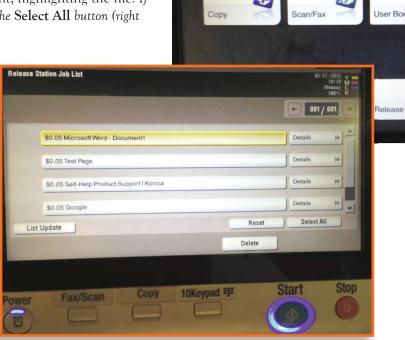

Sound

Utility

# How to Make a Copy

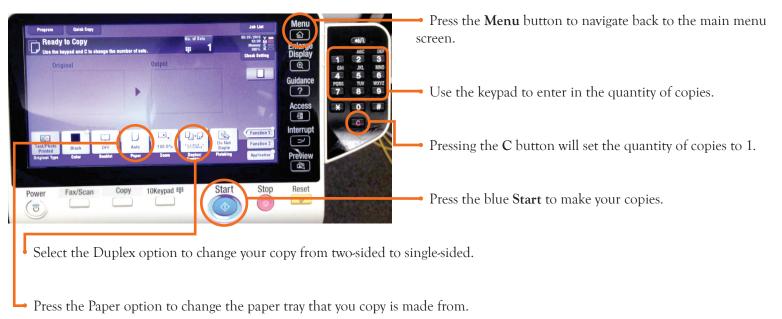

### How to Scan

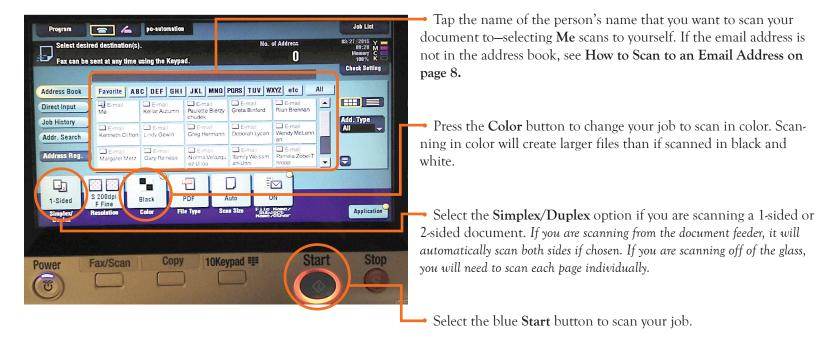

### How to Scan to an Email Address

(An email <u>not</u> already programmed into the copier)

### Make sure that you are in the Fax/Scan screen before continuing

Select **Direct Input** from the left hand side of the screen.

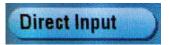

Select Email

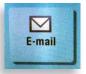

- Type in the email address that you want to scan to. (Use the **Shift** key to access the "@" symbol and other characters as necessary.
- When complete, tap on **OK** on the screen.
- Press the blue **Start** button on the machine.

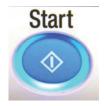

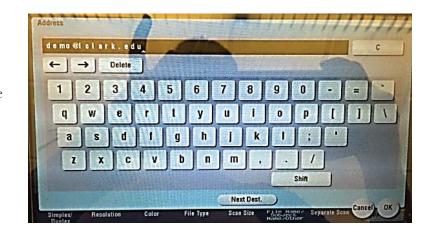

### How to Add an Email Address to the Address Book

- Log in to the copier as normal (see **How to Log Into the Copier on page 3** for instructions on logging in).
- Once you are logged in, press the **Menu** button to access the **Utility** menu.

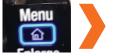

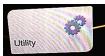

- Touch the One-Touch/User Box Registration button, then Create One-Touch Destination.
- Once you are in the Create One-Touch Destination screen, touch Address Book (Public), then E-Mail.
- Touch New to access the screen where you will have to enter the information. Enter in all of the information for the person you are adding.
- Make sure you press **Index** to select the set the person will be categorized in.
- When you finish typing all of their information, touch Close until you reach the Utility screen. Touch Access to complete the process.

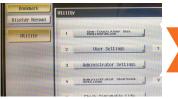

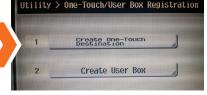

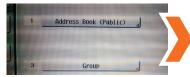

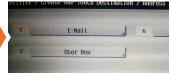

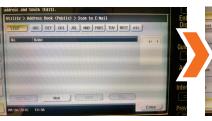

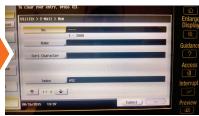

### Scanning Multiple Pages on Glass and/or Doc Feeder into one PDF Doc

### Make sure that you are in the Fax/Scan screen before continuing.

Select the name of the person that you are scanning the file to (or type the email using the Direct Input method).

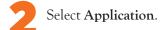

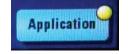

Select Separate Scan. Make sure that this says ON. If it does not say on, it will scan each page as a separate PDF file.

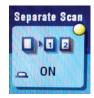

- Select the Simplex/Duplex button (select 1-Sided for single-sided documents or 2-Sided for double-sided documents).
- Place your document on the glass or in the document feeder. Make sure when placing documents in the feeder that all staples have been removed prior to scanning.
- When you are complete, press the Finish button

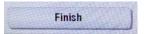

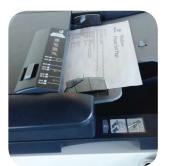

1-Sided

Simplex/

Duplex

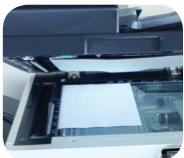

1 1-Sided

2-Sided

Cover +

2-sided

- Press the blue **Start** button.
- The documents will then be scanned to you as a single PDF document.

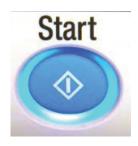

# How to Turn ON or OFF the Separate Scan as Default

- Make syure that you are in the Fax/Scan screen.
- Select Application.

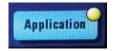

- Select Separate Scan make sure that this says ON or OFF (On if you want the separate scan to be on by default, and Off if you want to turn off separate scan as default).
- Select the **Menu** button.

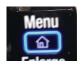

- Select Utility.
- Press User Settings.

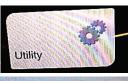

2 User Settings

Select Default Scan/Fax Settings.

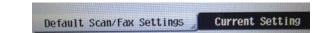

- Select Factory Default then select Current Setting. Then select OK.
- Select OK (2X) then Close (2X).

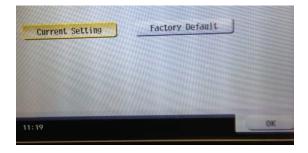

# How to Add/Change Default Function Buttons to Fax/Scan Screen

- Select **Menu** then **Utility**.
- Select Administrator/Machine Settings.
- Key in the password: 12345678, press OK.
- Select System Settings.
- Use the Forward button to scroll through the options and look for/press

Custom Display Settings.

- Press Function Display Key (Send/Save), Send/Save.
- Press Allow.

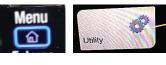

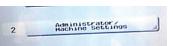

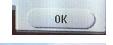

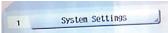

roll For-ward >>)

2 Custom Display Settings

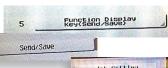

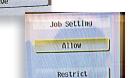

- Select OK then Close (4X).
- Select **Menu** then **Utility**.
- Select User Settings.
- Select Custom Display Settings.
- Select Function Display Key (Scan/Save).
- Scroll to find an empty function key (in this example: Function Key # 7) Touch where it says Function Key 7, then select ON.

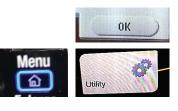

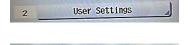

Custom Display Settings

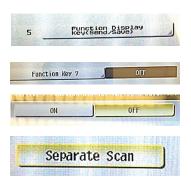

Select the button option that you want to show up on the main Fax/Scan screen (for this example: Separate Scan).

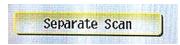

Select OK then Close (4X).

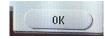

Now go back into the main Scan/Fax screen. The Separate Scan button will now be at the bottom of the screen as one of the defaulted functions.

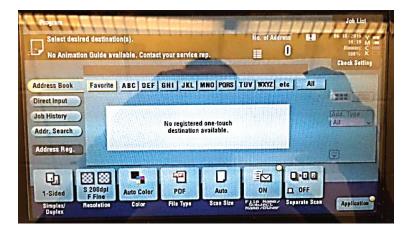

# How to Change from Grayscale to Color

- In the print dialog window before you send the document to print, click on the drop-down menu below **Orientation** (ie **Preview**).
- Select Quality.
- Change Grey Scale to Auto Color.
- Click **Ok** or **Print** to send the document as color.

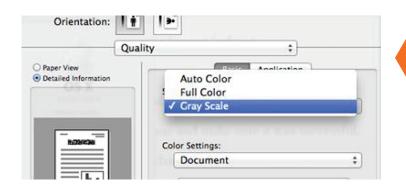

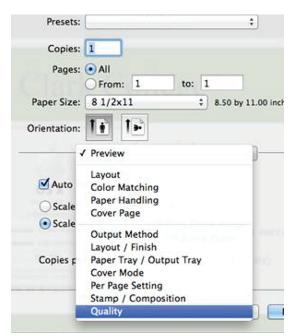

# Installing the PCClient on a PC

This will need to be done only once on a machine.

- Click on the **Start Menu** icon in the bottom left corner of the screen. Type \\papercut into the search bar and press **Enter**.
- The Papercut window will pop up. Double click on the **PCClient**.
- In the folder should be three folders (linux, mac and win). Double click on the win folder to access the installation file for PCClient.
- Double click on the **client-local-install** file to start the installation wizard. Follow the prompts for the wizard.
- Once you have finished the installation wizard, the PCClient should be installed and ready for all users on the PC.

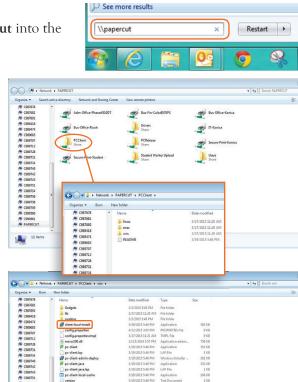

# Mac: Setting PCClient as a Log In Item

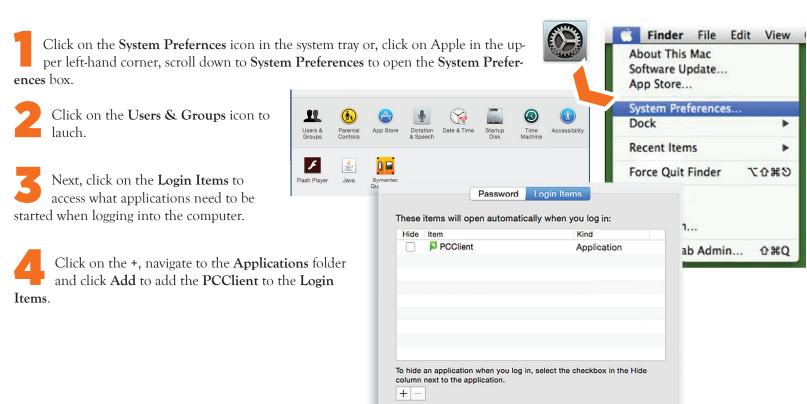

# MAC: Setting the Greyscale Printing Default

- Open a web browser window (ie Firefox, Chrome, Internet Explorer), or tab if the application is already running.
- Type in the address bar localhost:631 and click Enter. The image to the left will appear. Copy the part within the quotes (cupsctl WebInterface=yes). Do not close the window/tab. If a different screen appears (the bottom right), skip to step number 5.
- Open Terminal Terminal from your applications. It can be found in the Applications/Utilities folder. When the window opens, paste the line (or type cupsctl WebInterface=yes) from step 2 and click Enter. Close the program.
- Navigate back to the web browser and refresh the window/tab. You should see the image to the left.
- Click on the **Printers** tab on the far, top right corner of the window.

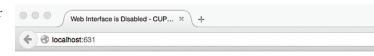

### Web Interface is Disabled

The web interface is currently disabled. Run "cupsctl WebInterface=yes" to enable it.

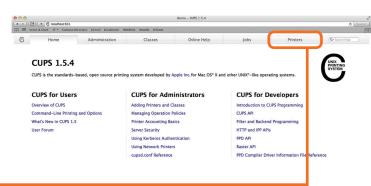

Click on the Secure-Print-Konica printer. Two drop-down menus will appear (image below right). Click on the second drop-down to access the Set Default Options menu.

Scroll down the list until you find Select Color. Change both of those options from Auto Color and Color to Gray Scale. Then scroll down some more until you find Simulation Profile: and change it to None. Click on Set Default Options to set the defaults.

Classes

Administration

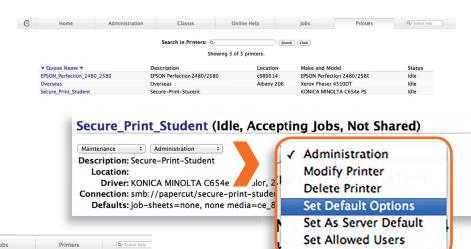

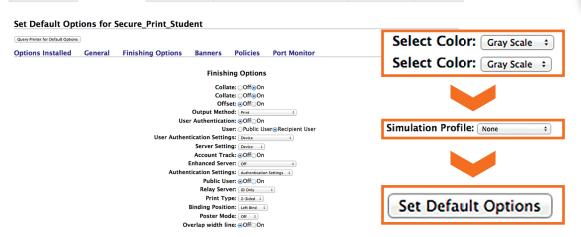

Online Help

- After clicking the **Set Default Options**, a dialog box will pop up asking for your credentials. Enter your Lewis and Clark username and password to complete the process.
- Your defaults will now be only grayscale. If you would like to print in color turn to page....

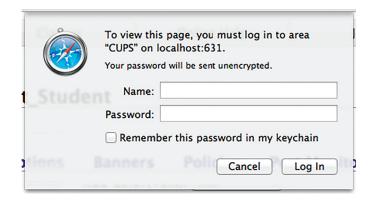

# Creating a Printing Preset

Open up a document for print. (This can be any document-defaults are only set up once.)

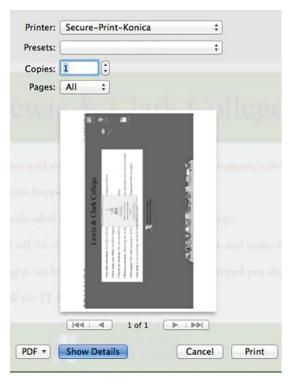

- Select Secure-Print-Konica printer from the drop-down menu.
- Select Show Details.
- Click on **Preview**, scroll down to **Quality** and select it.

Under Color, select Grey Scale.

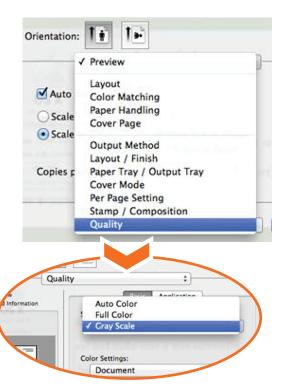

Under Presets, select Save Current Settings as Preset. For preset name type: 2 Sided Grey Scale. Click OK.

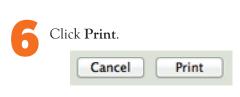

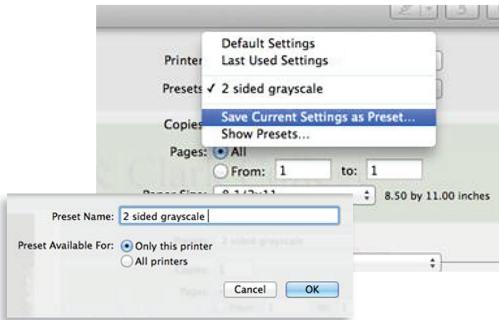

### How do I change the default settings from black and white to color for a single print?

In the print dialog window before you send the document to print, click on the drop-down menu below **Orientation** (ie **Preview**). Change this from **Black and White** to **Color**. Also see **How to Change from Grayscale to Color on page 15**. This only changes the output for the single print and does not make it a default.

### How do you keep the default settings (grayscale) on a MAC from changing to color automatically?

The defaults should be set to grayscale already when a tech installed the drivers. If not, then a tech can come out and set these at a scheduled time and date. If printing from Chrome, the application does not adhere to the workstation's "preferred default printer selection." However, if a user notices the default is color and changes it to black and white while selecting the printer and other settings, Chrome will remember the preference and the next print attempt will be black and white. See also MAC: Setting the Greyscale Printing Default on page 19.

### How do you print envelopes or other special paper?

There is a tray located on the side of the machine named the Bypass Tray. Add your stock to this tray to avoid others printing on your special paper stock. Follow the instructions in the following question to select the proper tray.

### How do you specify which tray to print from?

In the print dialog box, click on **Show Details**. Click where it says **Preview** to access the drop-down menu. Find **Paper Tray**, select the tray you would like to print from (ie. **Bypass Tray**). Be sure to add the paper in this tray to ensure that the copier takes from the proper tray.

# If we have a multipage document that we need scanned in, how do we scan in all of the additional pages to create one PDF file versus a bunch of one-page PDFs?

At the copier, under Application (bottom right-hand corner) make sure that Separate Scan is turned on. This feature will automatically turn off after every complete scan project unless it has been set up as a default (see How to Add/Change Default Function Buttons to Fax/Scan Screen on page 13).

### How to scan to a folder on our shared drive?

Currently, scanning is sent only through email.

### Does Pacific Office Automation have online reporting as an alternative to phone?

Not at this time. To report issues, please call a customer support specialist at 503-214-0209 or email at service-lc@pacificoffice.com.

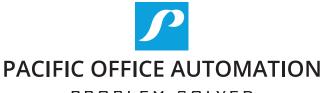

— PROBLEM SOLVED —

Having training questions or trouble printing to the machine?

Please call Pacific Office Automation's customer support specialist at

(503) 214-0209

or email at

Service-LC@PacificOffice.com

# Placing a Service Call and Ordering Toner

Call the number on your equipment ID sticker to place the service call or order toner.

Make sure to give the dispatcher the equipment ID# located on the equipment sticker. This lets them know which machine needs the service/toner.

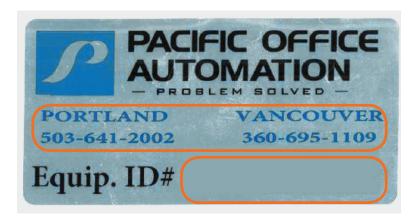